# **Add a New Invoice**

## **Add a New Invoice:**

- 1. Select the **Billing** module.
- 2. Click **Invoice Search** from the navigation bar.
- 3. Click *.*
- 4. Select a contract and click **Select Contract**

(Note: If you manage a large number of contracts, you might find the **Filter** helpful. It restricts the **Contract** listing to only those that meet your filter criteria. For example, you could use "%DMH% if you wanted to show only DMH contracts.)

- 5. Enter **Billing Period** dates.
- 6. The **Invoice Reference Number** field is available for providers who want to enter a reference number for internal tracking purposes. It may be used later within a PRC search to learn payment status.
- 7. Click Save New Invoice

**Tips:** 

- Invoices **must be submitted sequentially;** if there are no expenses during a billing period, the provider must submit a zero balance invoice.
- If an organization needs to submit more than one invoice a month, a *supplemental* invoice must be created.

# **Create a Personnel Summary Report**

## **Create a Personnel Summary Report (PSR):**

Depending on the program, you may need to enter a Personnel Summary for Category 1 line items. *Note*: If you do not need to enter a PSR, see "Updating Line Items."

## **To add a PSR for a Category 1 Line Items:**

- 1. Access the **Invoice Summary** page.
- 2. Select **Personnel Summary** from the navigation bar.
- 3. Click **Add Personnel Summary**
- 4. Select a Budget Number and click Select

## *The Personnel Summary Add page appears.*

5. Enter all required information.

*Note*: The **Employee Amount** field is a total for all wages for the employee for the billing period.

6. Click Add Personnel Summary

**Edit Personnel Summary** *Note*: If a PSR exists in **draft** status and needs to be edited, click not **Add Personnel Summary** in step 3.

8. Update as needed and click **Save Changes** 

# **Update Line Items**

#### **Update a Line Item (Category 1 or non-Category 1):**

- 1. Repeat step 1 from above to access an invoice.
- 2. Click  $\frac{\text{Edit Invoice}}{\text{to enter}}$  to enter "edit" mode.
- 3. Enter new Invoice Amount(s), as needed.
- 4. Click **Save Invoice** . This returns you to "read only" mode.

## **Search for an Invoice**

#### **Searching for an Invoice:**

1. Select the **Billing** module and **Invoice Search** from the navigation bar.

#### *The Invoice Search page appears*.

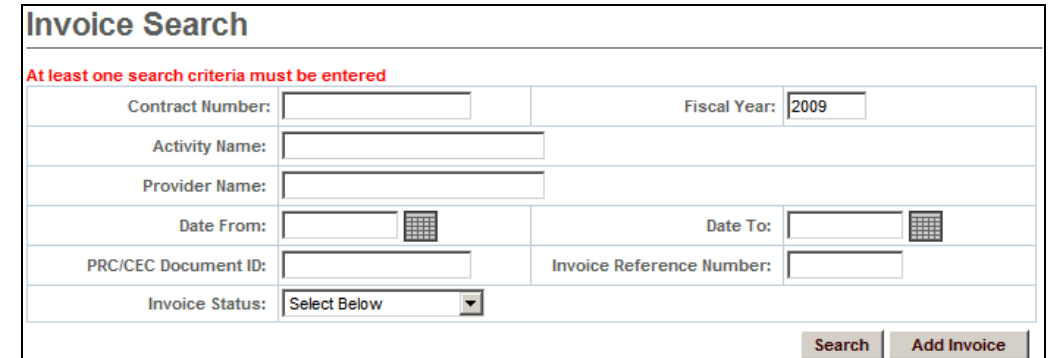

- 2. Enter your search criteria in one of the following fields:
	- Contract Number
	- Activity Name
	- Fiscal Year
	- Provider Name
	- Date From
	- Date To
	- PRC/CEC Document ID
	- Invoice Reference Number
	- Invoice Status

*Tip:* Use the wildcard % to search for records beginning with or ending with a text string. Or use partial criteria by entering the beginning letters or text string.

3. Click Search

*The search results appear.* 

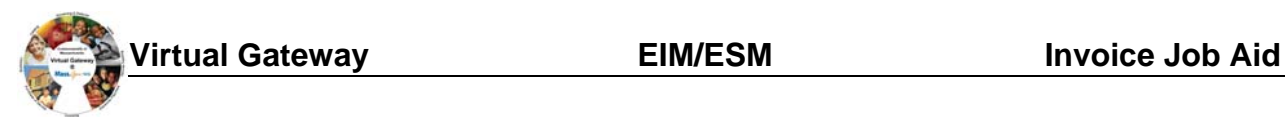

#### **Search Results**

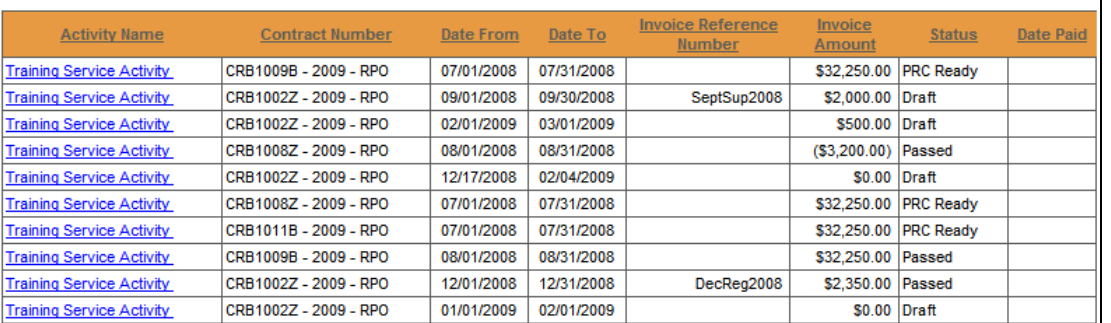

### 4. Click an Activity Name link.

#### *The Invoice Summary page appears including information about the invoice you selected*.

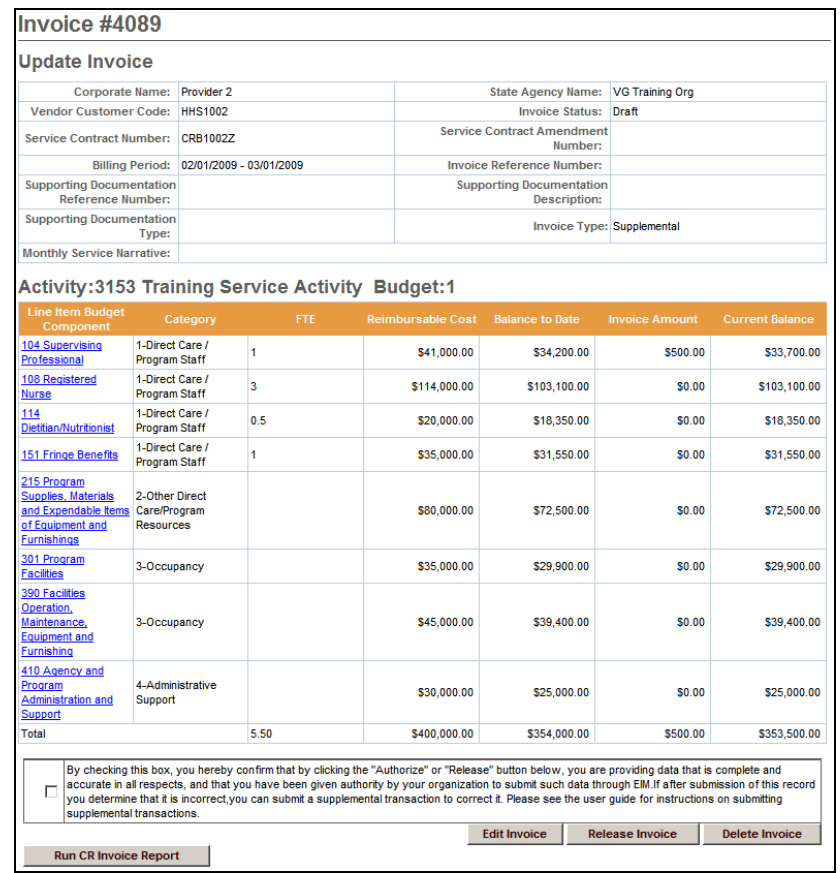

# **Edit, Release or Disapprove an Invoice**

### **Edit an Invoice:**

If you need to edit an invoice in **draft** status:

- 1. Access the **Invoice Summary** page.
- 2. Click  $\frac{\text{Edit In voice}}{\text{to enter}}$  "edit" mode.

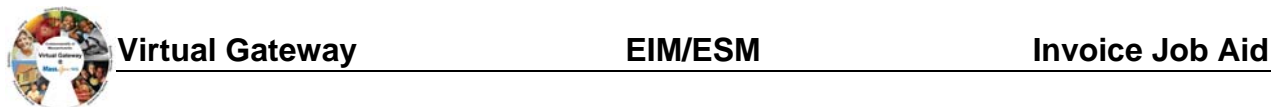

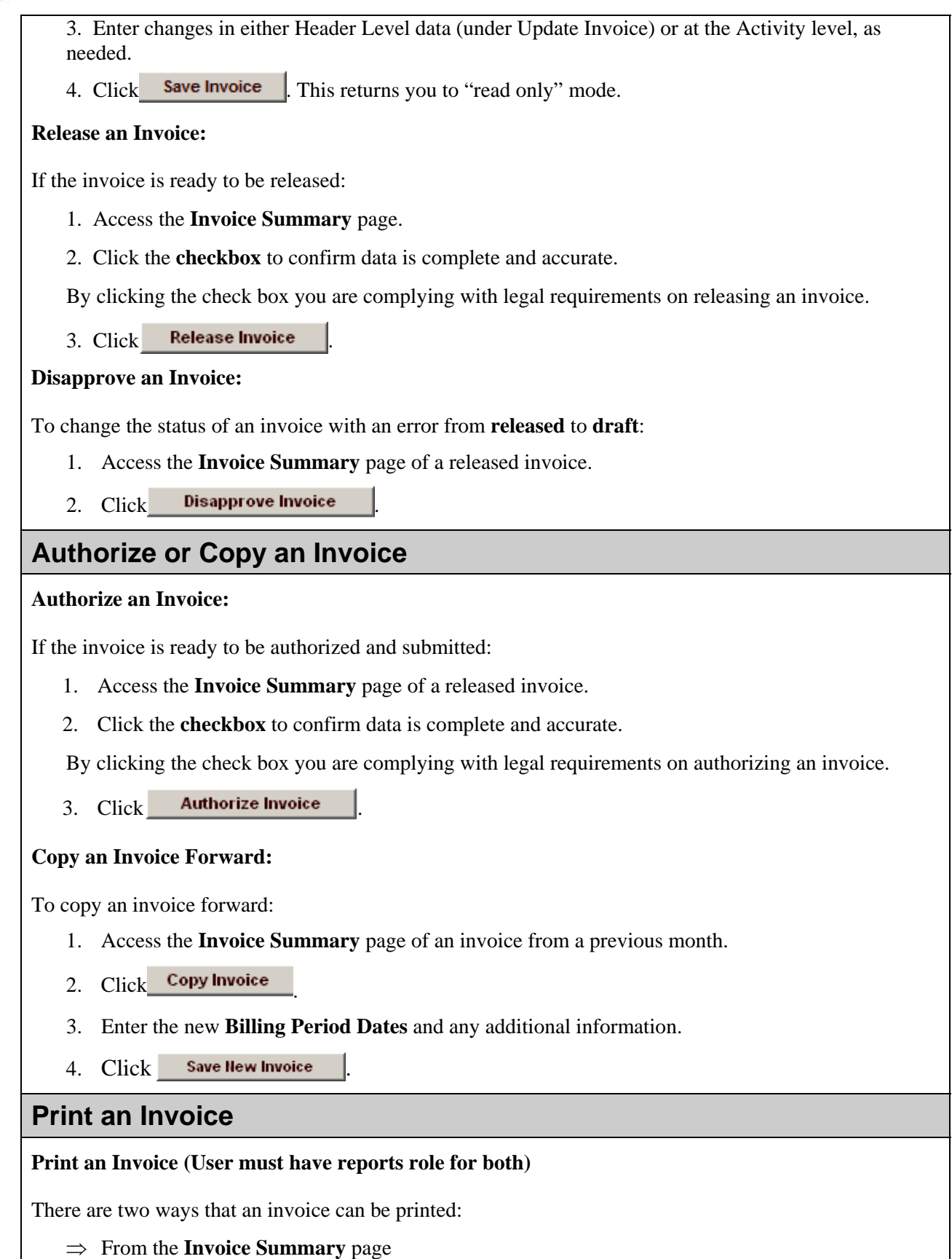

⇒ From the **Reports** module

To print an invoice from the Invoice Summary screen:

- 1. Access the **Invoice Summary** page.
- 2. Click Run CR Invoice Report

*Note*: The report will generate a report in PDF format for the particular invoice shown on the screen. If a PSR or a CR-Service Delivery Report in reported status exists for the invoice, it will be printed as well.

To print an invoice from the **Reports** module:

- 1. Access the **Report** module.
- 2. Select the Cost Reimbursement Invoice report link within "EIM Reports."
- 3. Enter required criteria and click **Run Report**

*Note*: Printing in this way allows you to select an Excel format. It also allows you to omit the PSR Report, as desired.

# **Search for Payment Request for Commodity**

### **Search for a Payment Request for Commodity (PRC)**

- 1. Select the **Billing** module and select **Search for PRC** from the navigation bar.
- 2. Enter search criteria and click **Search**
- 3. Click an **Activity Name** link. *The Update PRC page appears.*

*Tip*: Providers can use the Invoice/SDR Reference Number field to search against a particular Invoice Reference Number, which must be entered prior to invoice authorization.

# **View Adjudication Data for a Paid Invoice**

#### **View Adjudication Information for a Paid Invoice**

- 1. Access the **Invoice Summary** page.
- 2. Select a Payment Date link.

*The Invoice Adjudication Summary lists the adjudications, amounts, and status for the line item selected.* 

## **Questions or need assistance? Call Virtual Gateway Customer Service: 1-800-421-0938**  (617-847-6578 - TTY for the deaf and hard of hearing)

## 8:30 am to 5:00 pm Monday through Friday